## <span id="page-0-0"></span>**Regional Map Viewer User Guide**

## **Application Overview**

<span id="page-0-1"></span>The Regional Map Viewer includes multiple Program layers including Aggregate Production Operation (APO) sites, Petroleum Storage Tank (PST) facilities, Municipal Solid Waste (MSW) landfills, Industrial and Hazardous Waste (IHW) facilities, and medical waste permitted facilities.

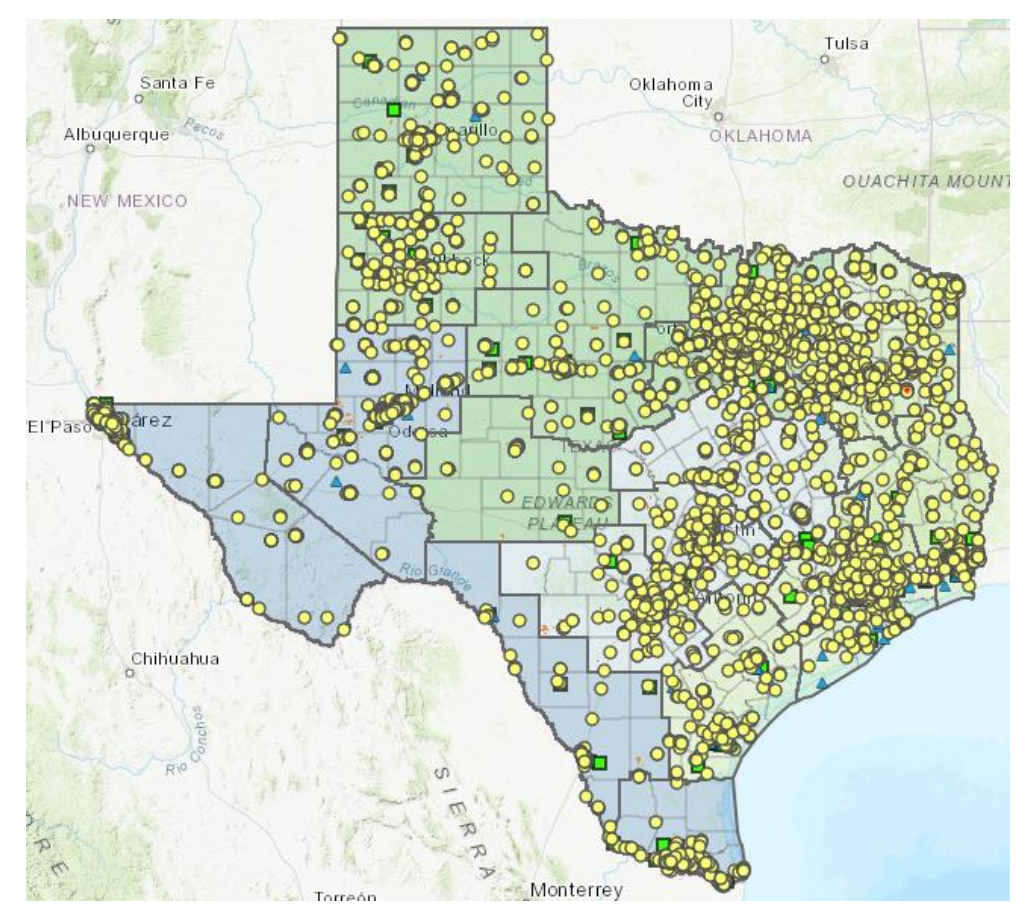

### **Contents**

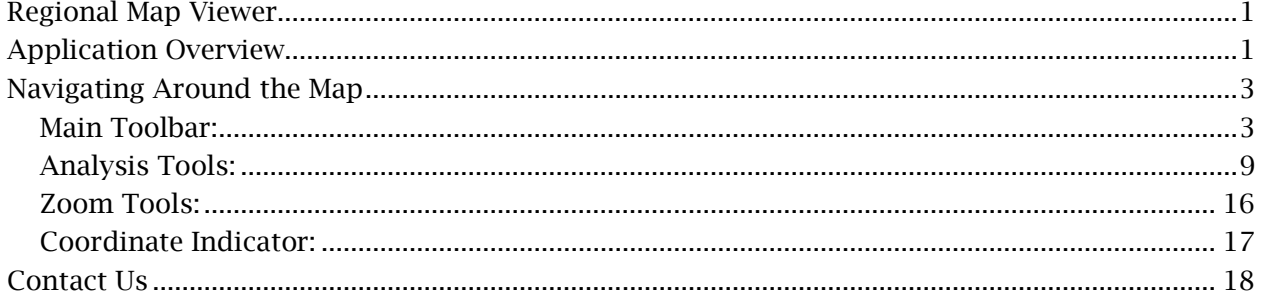

## **Navigating Around the Map**

#### <span id="page-2-1"></span><span id="page-2-0"></span>**Main Toolbar:**

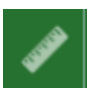

#### **Measure**

- The Measure tool enables the user to measure point, linear, and area features on the map.
- To measure a feature, click on the **Measure the last on the main** toolbar.

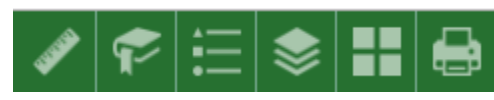

• The Measure window will appear as shown below.

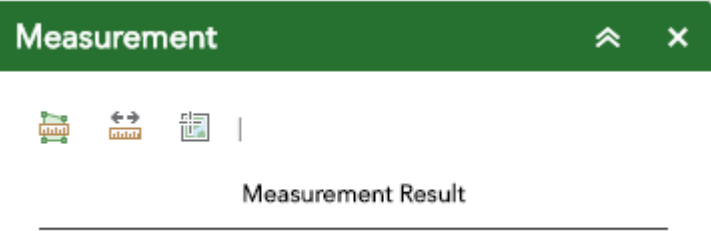

- To close the window, click the  $\frac{x}{x}$  in the upper right-hand corner. To collapse the window, click the  $\sim$  just to the left of the close button.
- There are three different ways to measure features on the map:

靊 **Area** - Click this button, choose a unit of measure from the dropdown list, then single-click the first point of your polygon on the map. Continue to single-click until you have finished measuring your area feature. Double-click to end. Results will appear in the Measure window.

**Distance** - Click this button, choose a unit of measure from the drop- down list, then single-click the first point of your line on the map. Continue to single-click until you have finished measuring your linear feature. Double-click to end. Results will appear in the Measure window.

**Location** - Click this button, choose a unit of measure from the drop- down list, then click a point on the map then move the mouse across the map. Result will display the coordinates for both the green indicator and cursor

#### **Bookmarks**

- The **Bookmark** tool can be used to view a particular map extent (or zoom area).
- To **view** a bookmark, click on the Bookmark tool **if** in the maintoolbar.

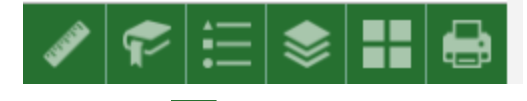

• To close the window, click the  $\frac{x}{x}$  in the upper right-hand corner. To collapse the window, click the  $\sim$  just to the left of the close button.

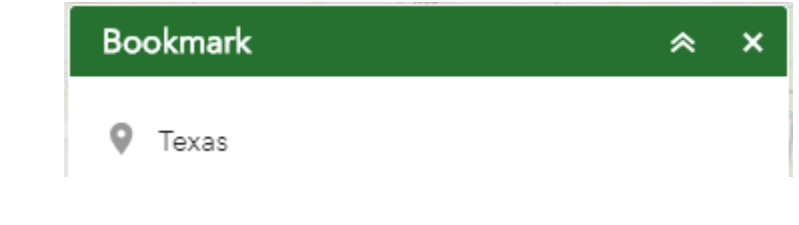

### **Legend**

•

- The **Legend** tool shows the symbology for the selected layers that are set using the layers tool
- Simply click the Legend button  $\mathbf{E}$  in the main tool bar

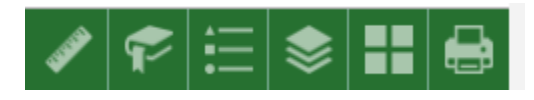

• To close the window, click the  $\frac{x}{x}$  in the upper right-hand corner. To collapse the window, click the  $\sim$  just to the left of the close button. • The legend will only show those layers that are currently turned on using the layers tool.

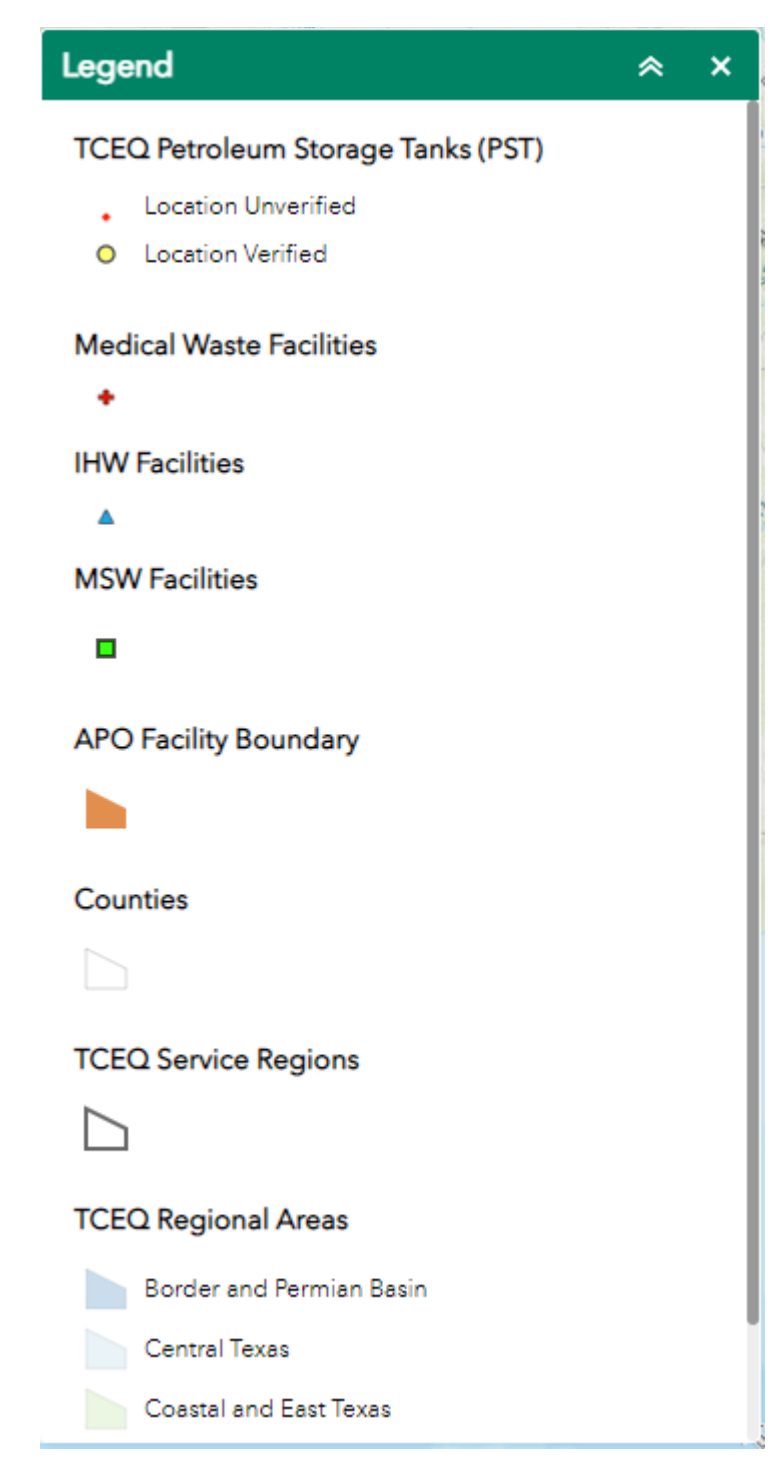

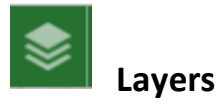

- The **Layers** tool can be used to turn on and off data layers such asthe Zip Code Areas and the current query results
- Simply click the Layers button in the main tool bar, then check or uncheck the data layers you would like to see.

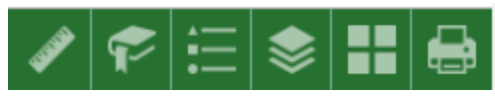

• To close the window, click the  $\frac{x}{x}$  in the upper right-hand corner. To collapse the window, click the  $\overline{\bullet}$  just to the left of the close button.

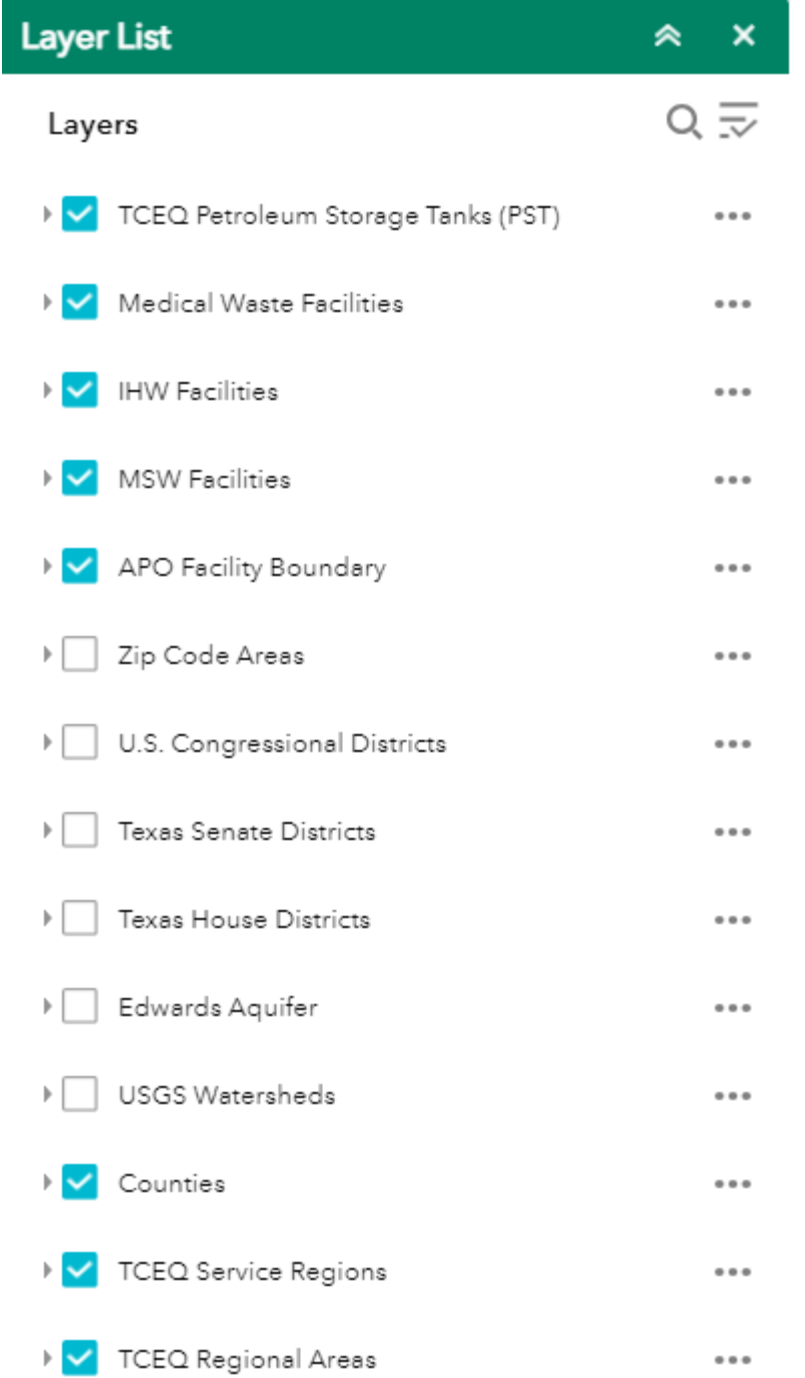

- Expand the layer by clicking the small arrow to the left of the check box. Here you can see the layer symbology.
- Click the three dots to the right to set the layer transparency and drawing order.

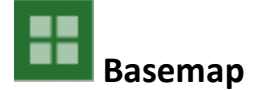

- The **Basemap** tool can be used to change the background in themap viewer. The topographic basemap is the default basemap.
- To change the basemap, click on the Basemap tool  $\Box$  on the main toolbar, then select the basemap you wish to use.

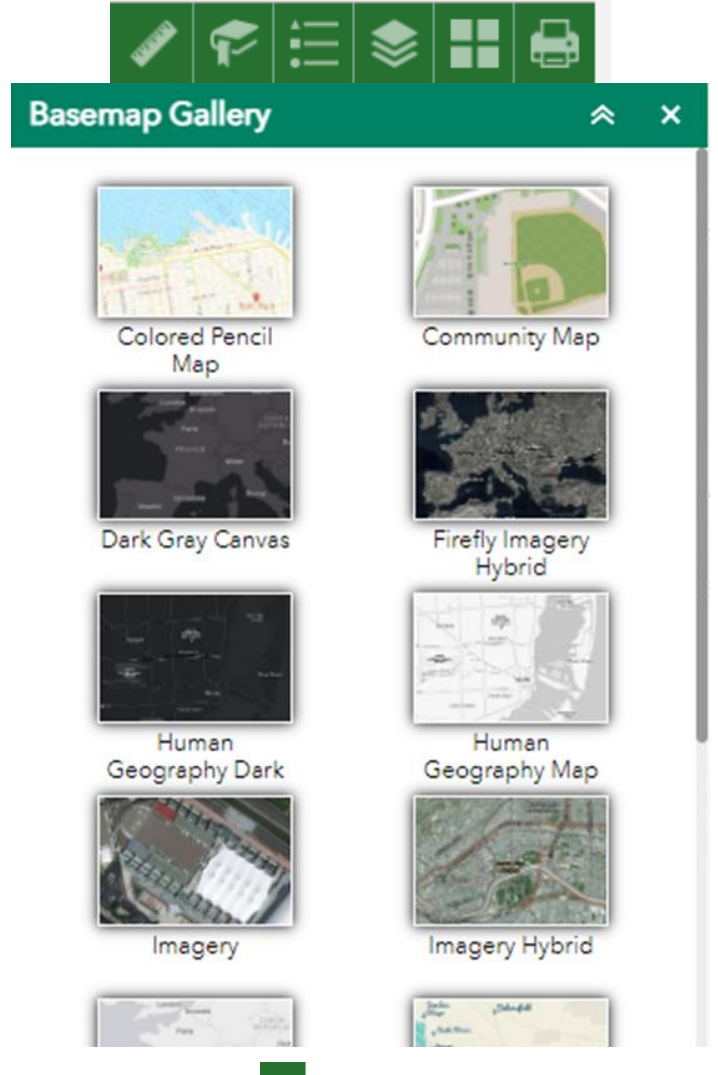

- To close the window, click the  $\frac{x}{x}$  in the upper right-hand corner. To collapse the window, click the  $\sim$  just to the left of the close button.
- You may choose from thirty-one different basemaps. Note: Some basemaps (such as Open Street map) are not visible when zoomed in too close.

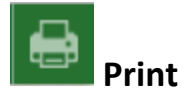

• Use the **Print** tool **the same the current map to an image file. You may** give it a customized title, select a layout and size, and format. Advanced features include ability to set map scale, pixel dimensions, and DPI.

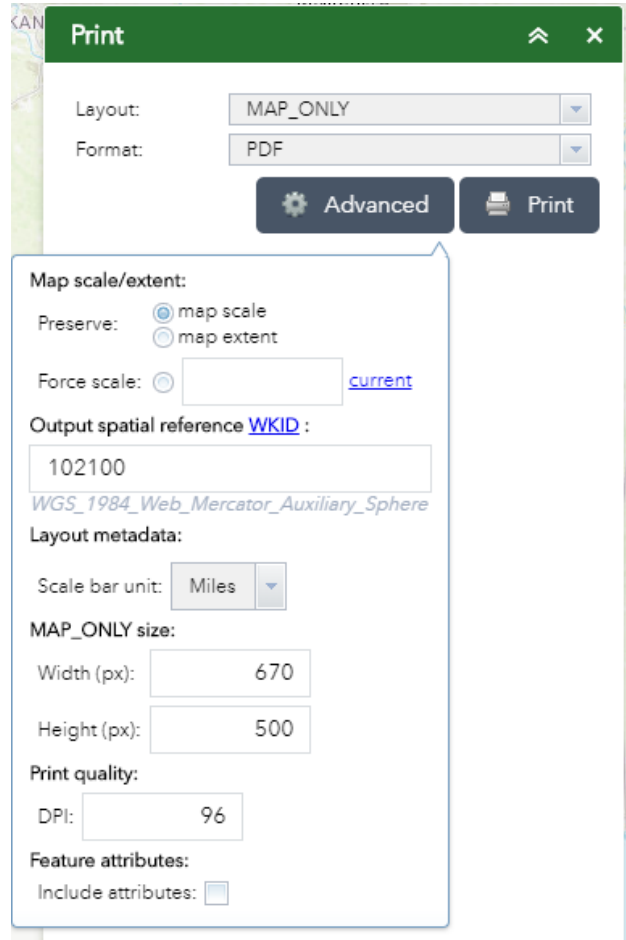

### <span id="page-8-0"></span>**Analysis Tools:**

**Point Queries** – Click to enter and execute predefined queries.

• Click "Point Queries" icon

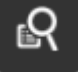

• Under Tasks, select the task you would like to search.

#### **Point Queries**

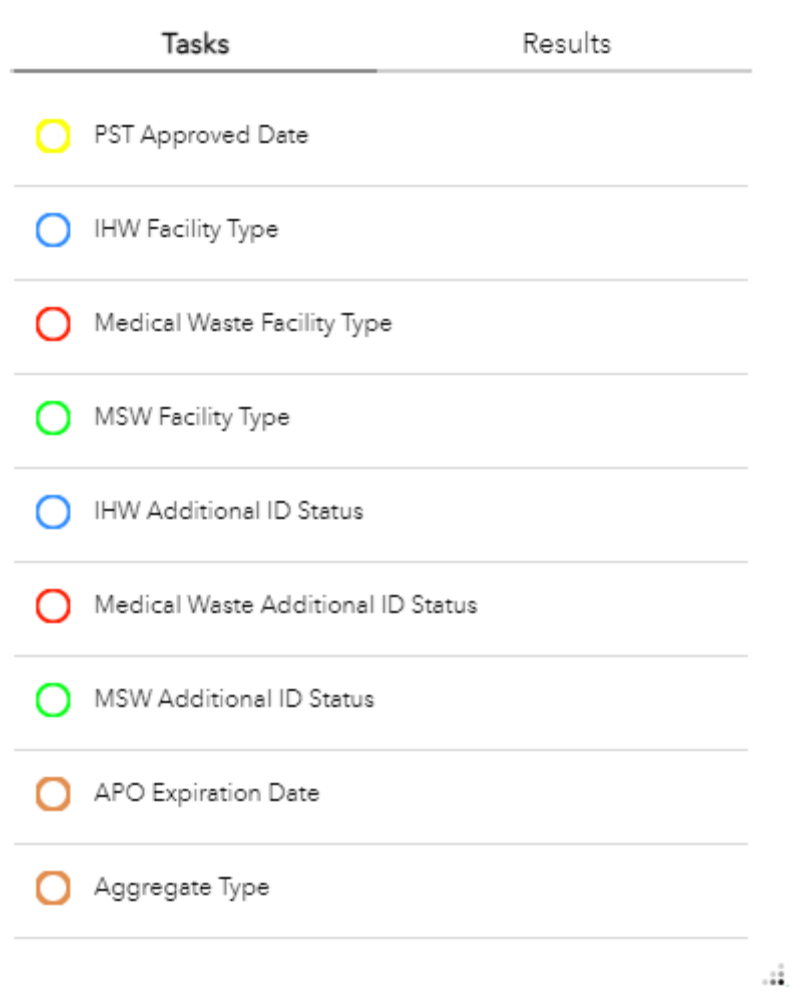

 $\mathsf{x}$ 

In the Query Criteria search bar enter the information required to run that specific query.

• Use the expansion button  $\blacksquare$  in the bottom right-hand corner of the Point Queries pop up to **solary box to view all types of point query options.** 

**Polygon Queries** - Click to enter and execute queries

Q • Click Polygon Queries Icon

Q **Search Bar** – Type in an address or place into the bar to search for a location. As you type, you will be presented with similar matches. If you see your desired location appear, simply click on it and the map will zoom to that location. Or you can complete typing in the location and then press Enter on the keyboard or click the magnifying glass. You can click the X on the bar to clear out the search bar.

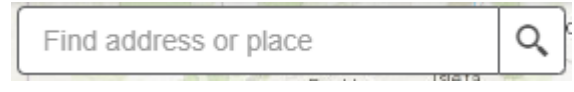

The following are examples of the types of searches you can perform.

- Addresses: 100 Congress Ave, Austin, TX, 78701
- Names: Zilker Park Counties: Travis County

**Buffer Distance** – this tool allows you to view the incidents in a specified area, point location, or along a line. You can download and print a list of incidents using this tool.

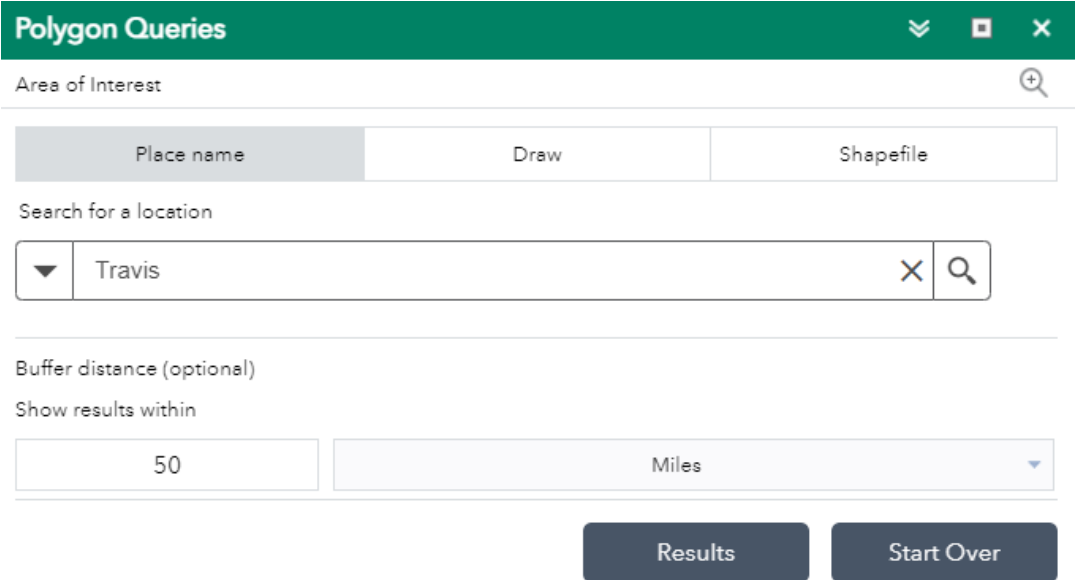

• Search for the location, enter the buffer distance, and click the magnifying glass icon. Then, the buffer distance tool draws a buffer zone around the location that you selected in your query with that distance. The results will also include the facilities that fall within the defined buffer zone that was selected.

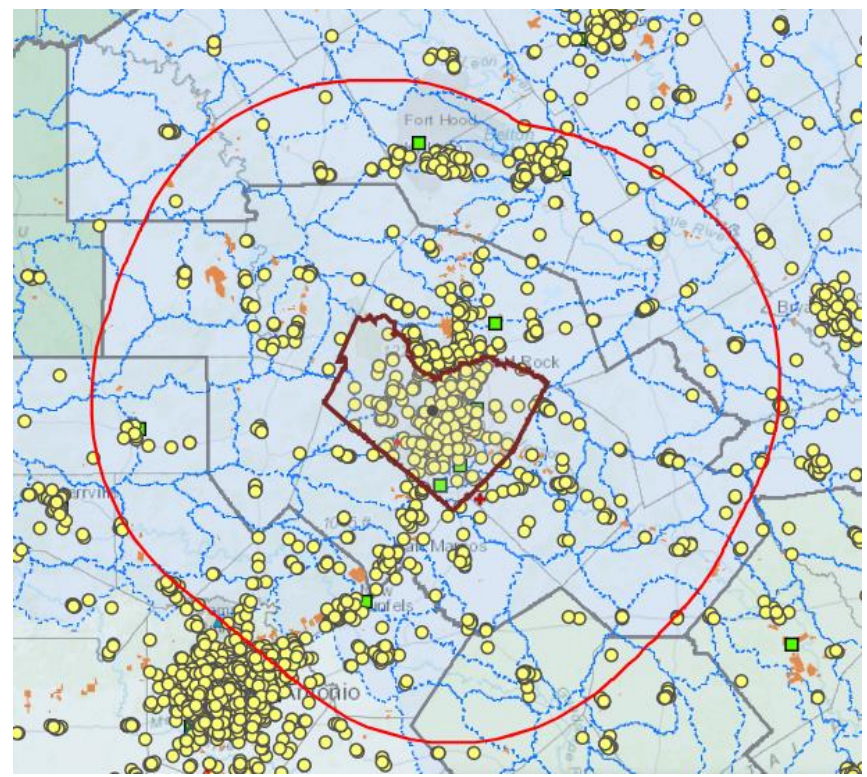

• Click on the Results button to show the facilities within the buffer distance boundary. Click the  $\boxplus$  button to view additional details about the facilities within the buffer zone.

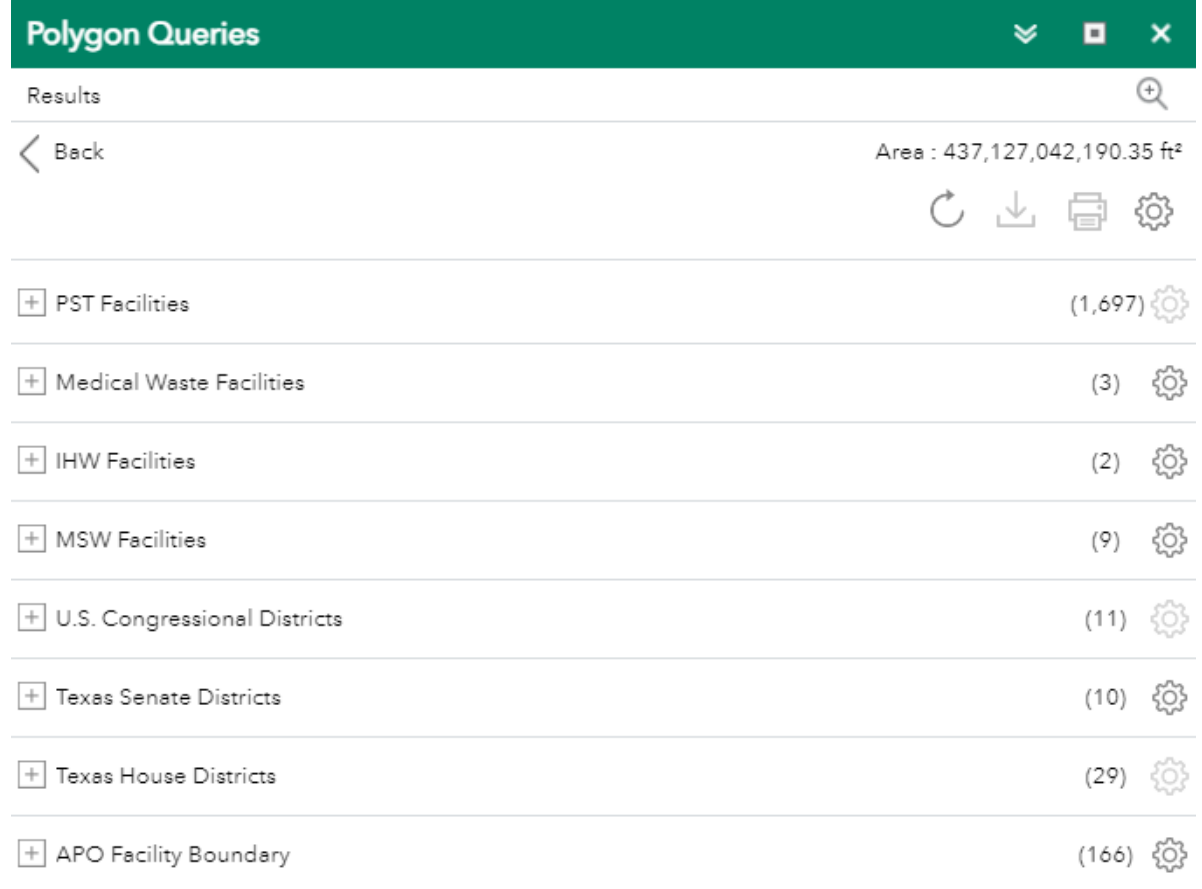

Upload

**Downloading Results –** To download the results select the download icon, highlighted in the blue box.

- The Select Format box will open. CSV format is the only format available to select.
- Select the download button to begin downloading the results. Follow your computer's prompts to save the downloaded file.

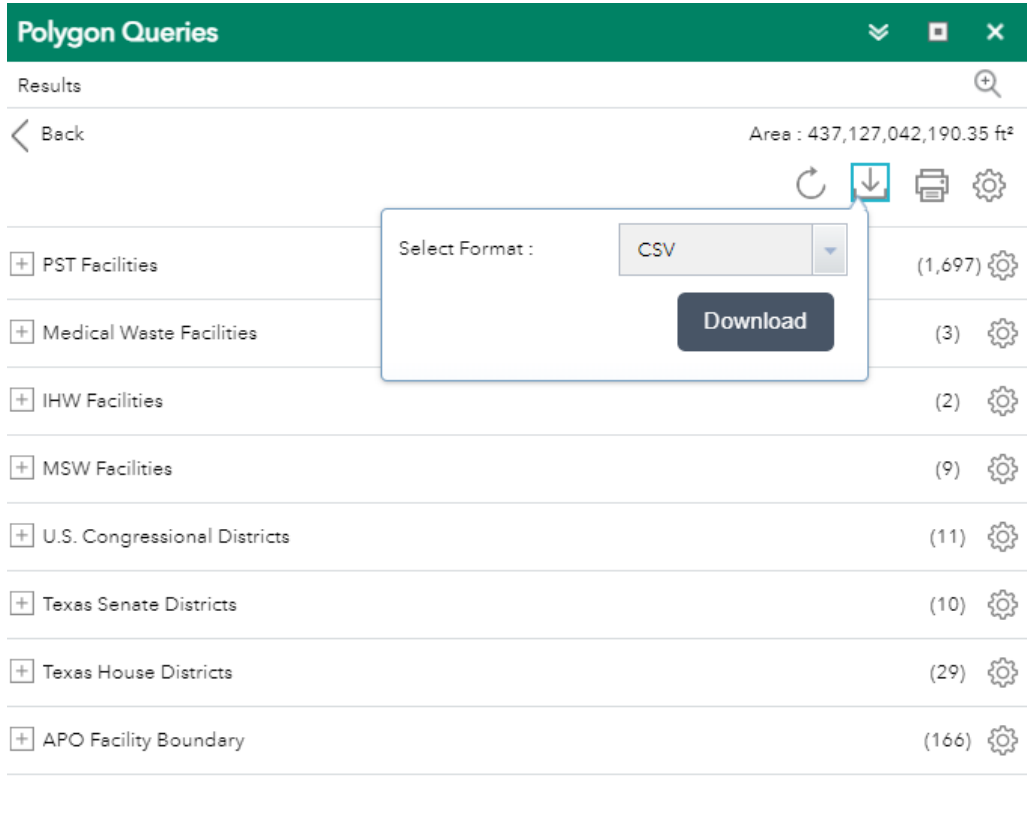

Upload

**Printing Results –** Select the printer icon on the Polygon Queries results page, highlighted in the blue box. The Layout box will open.

• Select the print layout you wish to use.

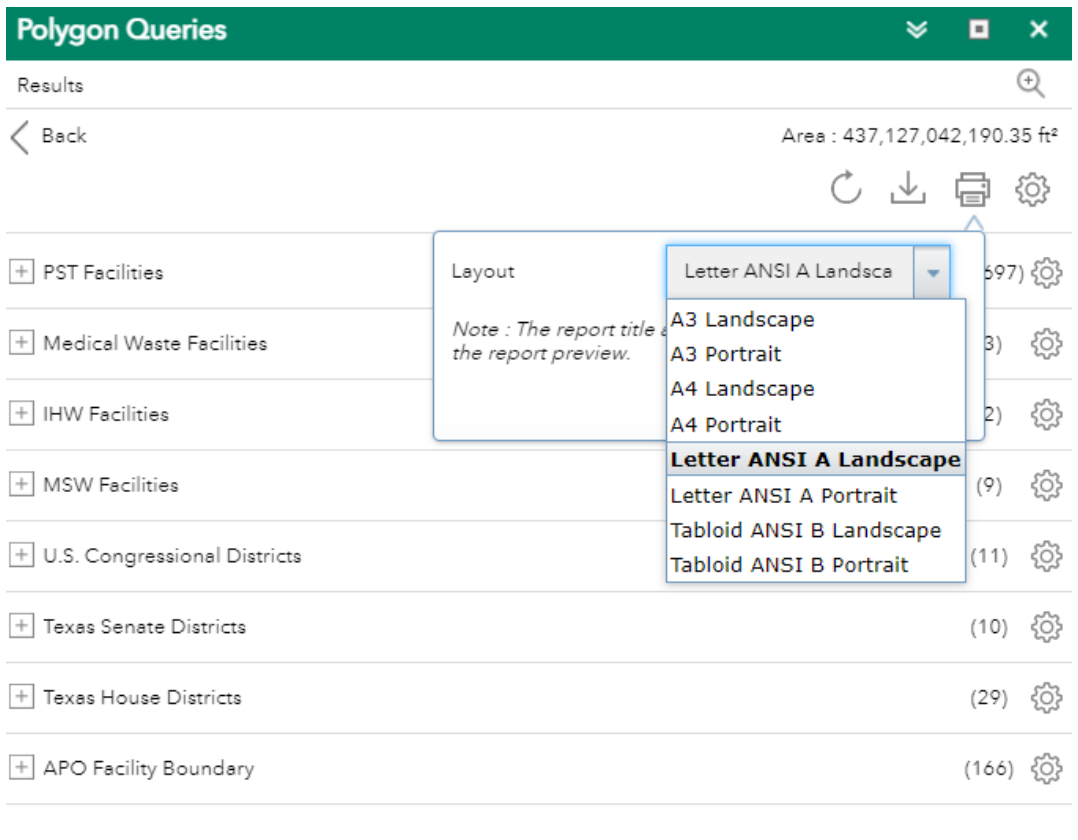

• Select the print button. This will open a new window that shows the report summary of the map and all the facilities within the buffer boundary.

Upload

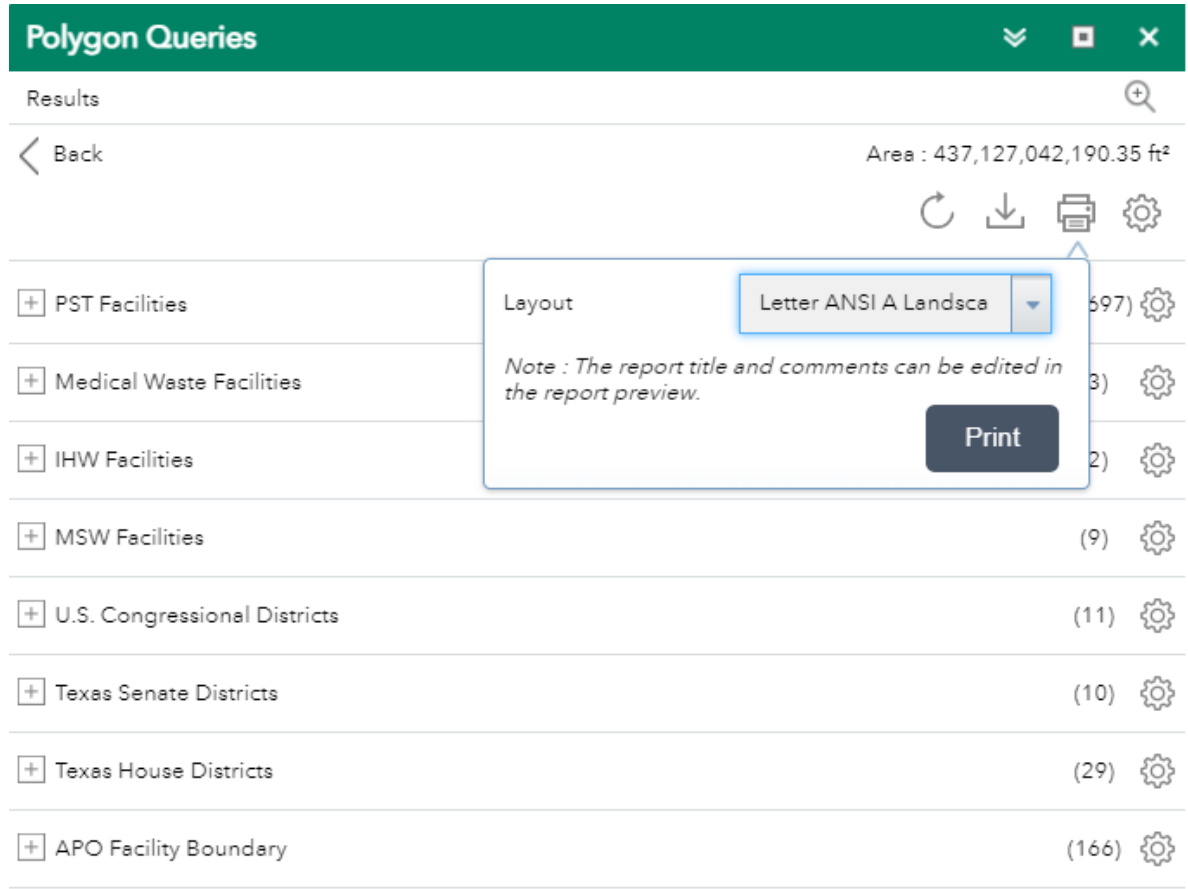

Upload

- As noted in the Layout box, the report title and comments can be edited in the report preview.
- Once the report is loaded, select the Print button to print the report.

<span id="page-15-0"></span>**Zoom Tools:**

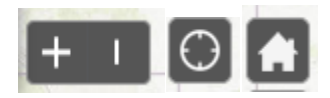

 **Zoom In** – Click this button once or multiple times to *zoom in* at fixed increments

**Zoom Out** – Click this button once or multiple times to *zoom out* at fixed increments

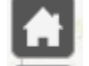

 $\Theta$ 

**Home** – Click once to return to the default extent

**My Location** – Clicking this button will take you to your current location.

### <span id="page-16-0"></span>**Coordinate Indicator:**

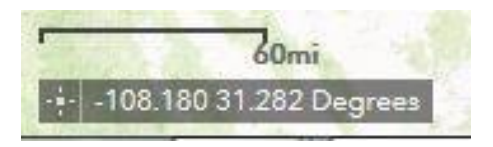

- Click this tool, then click anywhere on the map to obtain the coordinates in decimal degrees.
- The tool will also show the coordinates of your current mouse position over the map.

# <span id="page-17-0"></span>**Contact Us**

**John Shelton**, Waste Program Liaison – MSW landfills, IHW facilities, and medical waste permitted facilities. Office Phone: (512) 239-2563 or [John.Shelton@tceq.texas.gov](mailto:John.Shelton@tceq.texas.gov)

**Elizabeth Vanderwerken**, PST Program Liaison – PST Facilities Office Phone: (512) 239-5900 or [Elizabeth.Vanderwerken@tceq.texas.gov](mailto:Elizabeth.Vanderwerken@tceq.texas.gov)

**Joanna Warren**, APO Program Liaison – APO Facilities Office Phone: (512) 239-0413 or [Joanna.Warren@tceq.texas.gov](mailto:Joanna.Warren@tceq.texas.gov)